# Canon imageCLASS  $D$  5 5  $D$ Starter Guide

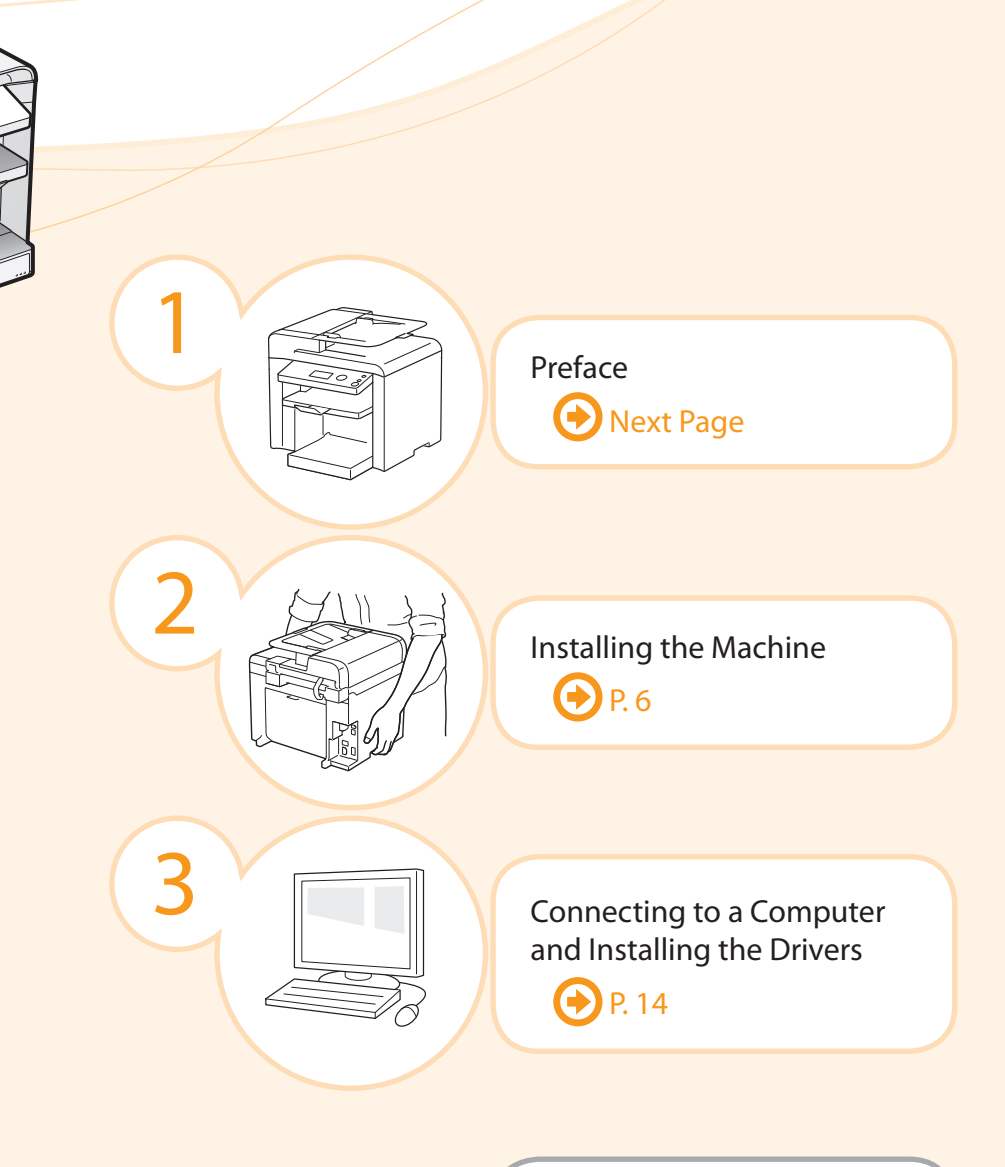

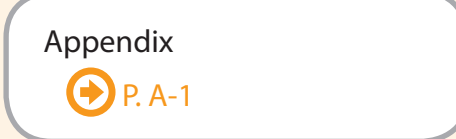

### $\bigoplus$  **Read this guide first.**

Please read this guide before operating this product.

 The remarks for important safety instructions are described in "Basic Operation Guide." Read the guide also. After you finish reading this guide, store it in a safe place for future reference.

Setting Up the Machine to Suit Your Needs

 Determine which machine functions (Copy, Print, Scan) you intend to use, and make settings according to the flowchart below.

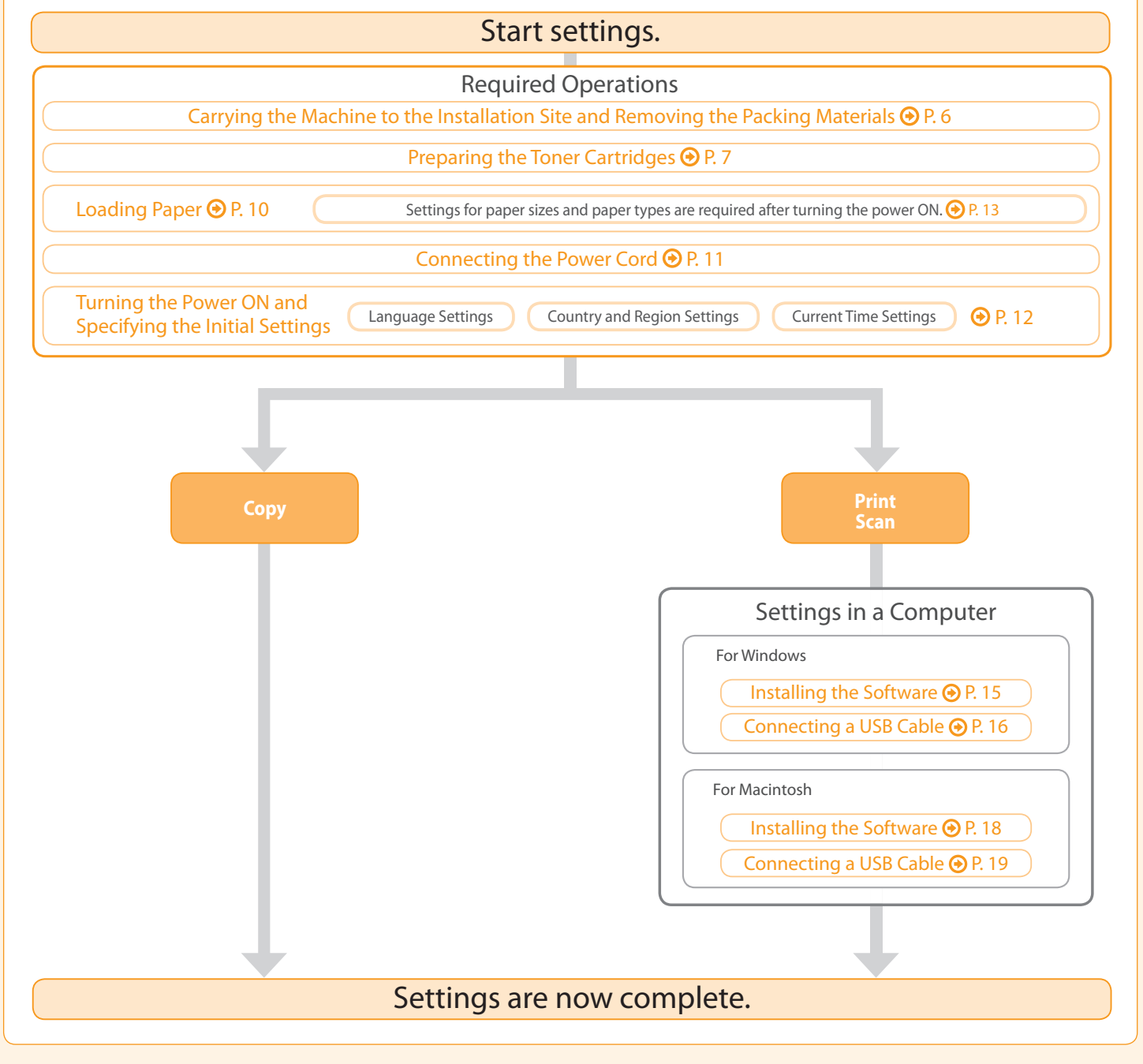

#### **Available Features**

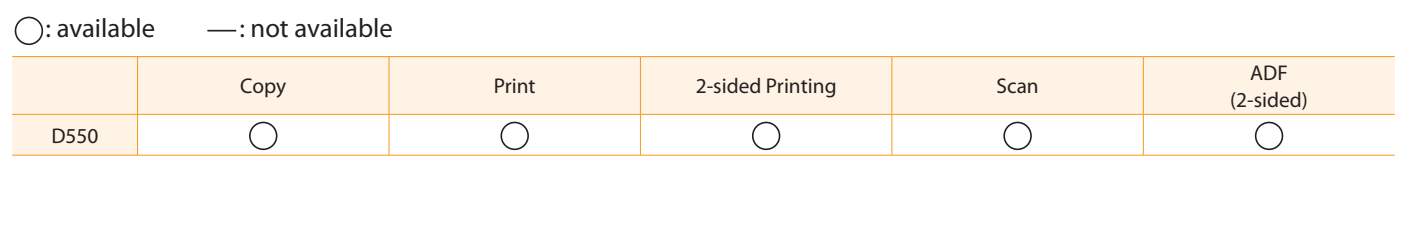

Confirm that all the supplied accessories are contained in the box.

1

 If an item is missing or damaged, please contact our Canon Authorized Service Facilities or the Canon Customer Care Center.

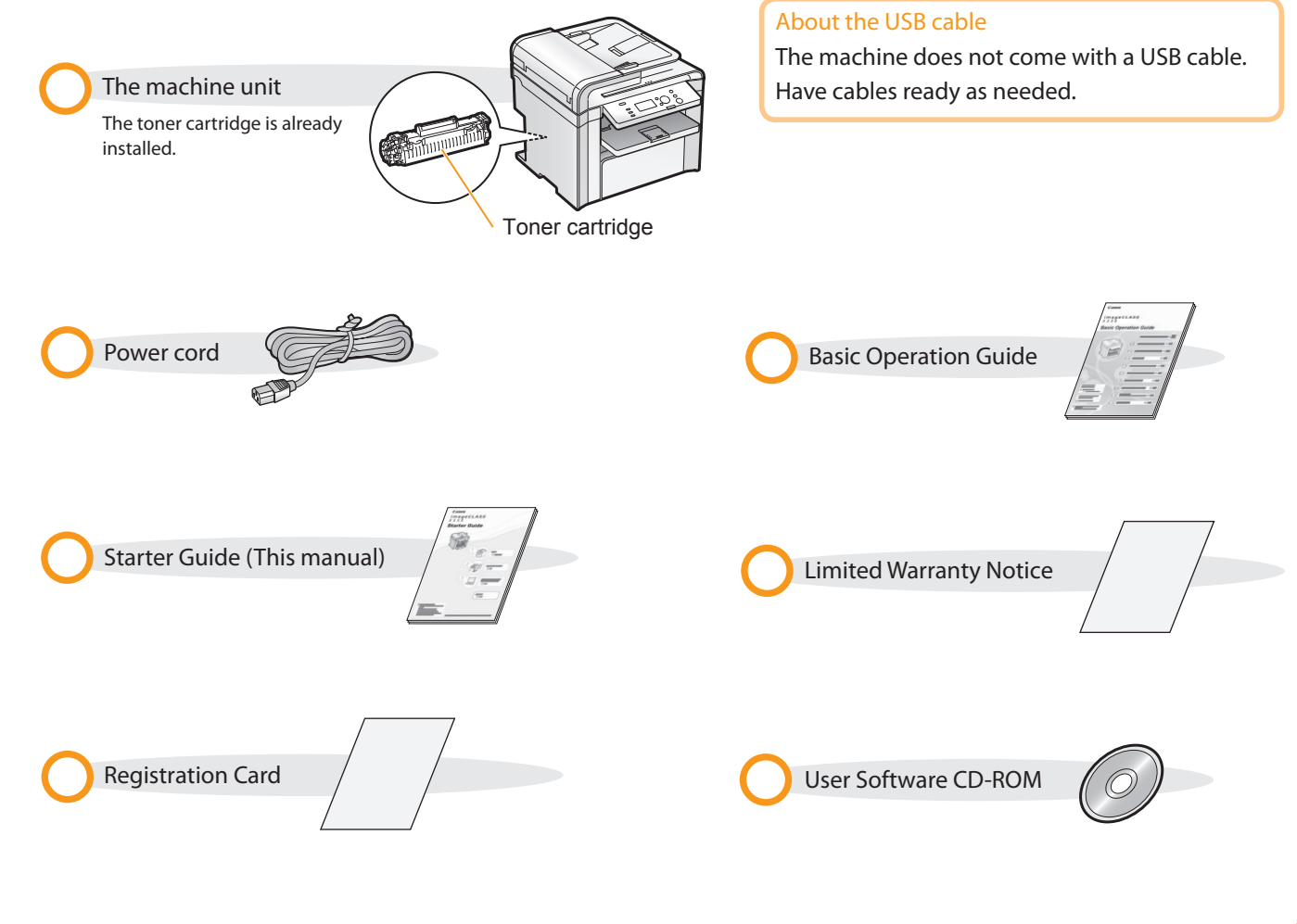

Supplied Toner Cartridge

The average yield of the included toner cartridge is as follows.

### Canon Cartridge 128 Starter Average yield\*1: 1,000 sheets

 $^\ast$  The average yield is on the basis of "ISO/IEC 19752" $^\ast$  when printing A4 size paper with the default print density setting.

<sup>\*2</sup> "ISO/IEC 19752" is the global standard relating to "Method for the determination of toner cartridge yield for monochromatic electrophotographic printers and multi-function devices that contain printer components" issued by ISO (International Organization for Standardization).

The average yield of the replacement toner cartridge differs from which of the supplied toner cartridge.

To purchase replacement toner cartridges, see "About Replacement Toner Cartridge" in the  $\odot$  e-Manual.

User Software CD-ROM

#### About the Drivers and Software

 $\bullet$ 

The drivers and software included in the CD-ROM supplied with this machine are as follows.

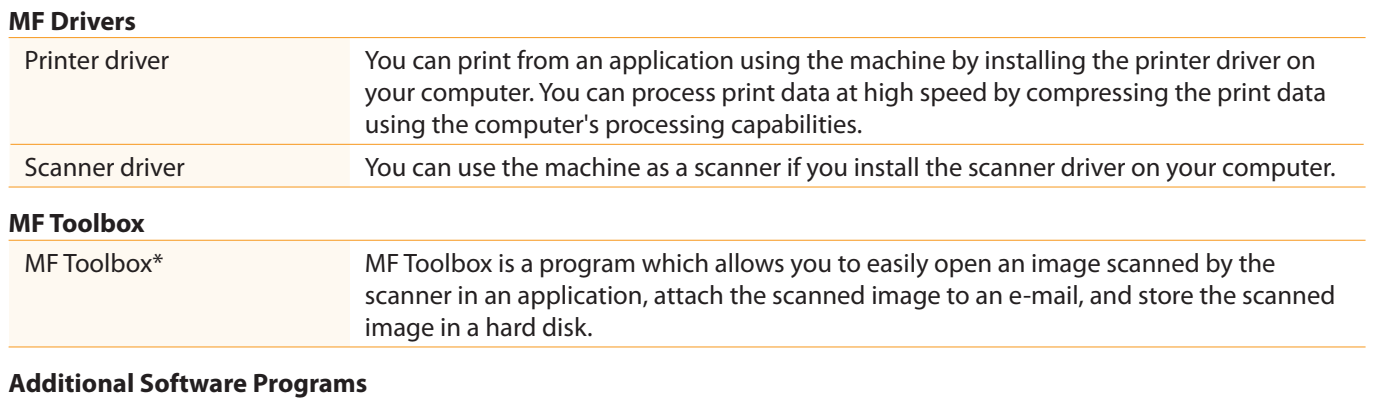

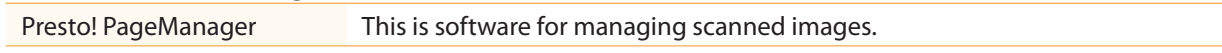

\* MF Toolbox for Macintosh and MF Toolbox for Windows may be different in some features. For details, see the Scanner Driver Guide.

### Supported Operating Systems

 $\bigcirc$ : available  $-$ : not available

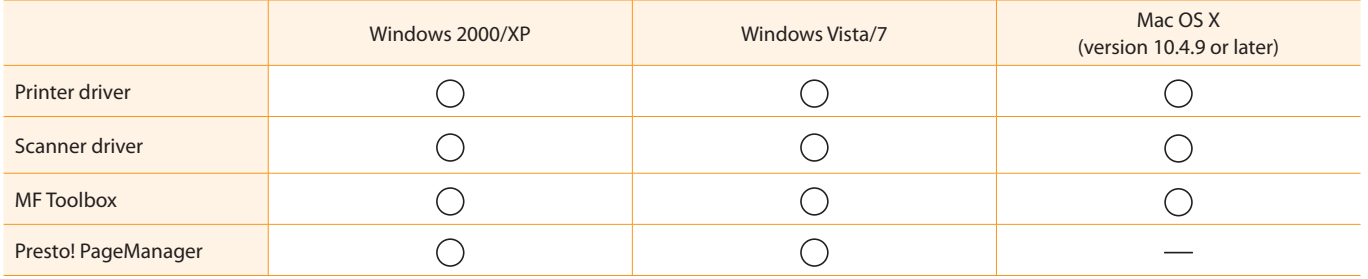

This manual

# About the Supplied Manuals

Read this manual first.

2

 This manual describes the settings for the software. Be sure to read this

### Starter Guide

3

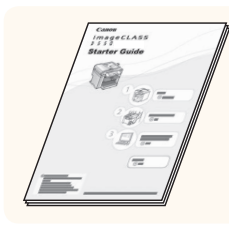

- Preface
	- Installing the Machine
	- Connecting to a Computer and Installing the Drivers
	- Appendix

## Basic Operation Guide

 Read this manual next. This manual describes the basic use of the machine.

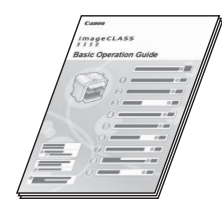

- Before Using the Machine
- Document and Paper Handling • Copying
- Printing from a Computer
- Using the Scan Functions
- Maintenance
- Troubleshooting
- Registering/Setting the Various Functions

• Setting and Managing from

• Appendix

### Read the desired chapter to suit your needs.

 For details about using the e-Manual, refer to "Using the e-Manual" in "Appendix."

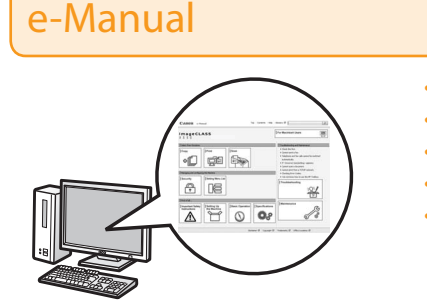

### \* The e-Manual is included in the User Software CD-ROM.

- Basic Operation
- Copy
- Print\*
- Scan\*
- Security
- Setting Menu List • Specifications

Computer • Troubleshooting • Maintenance

- If you are using Macintosh, see the following Driver Guides or Help for more details on these functions. You can find the driver guides in the following locations on the User Software CD-ROM.
- Print: User Software CD-ROM → [Manuals] → [GUIDE-UFR II-US.pdf]
- Scan: User Software CD-ROM → [Manuals] → [GUIDE-SCAN-US.pdf]

# Determining the Installation Site

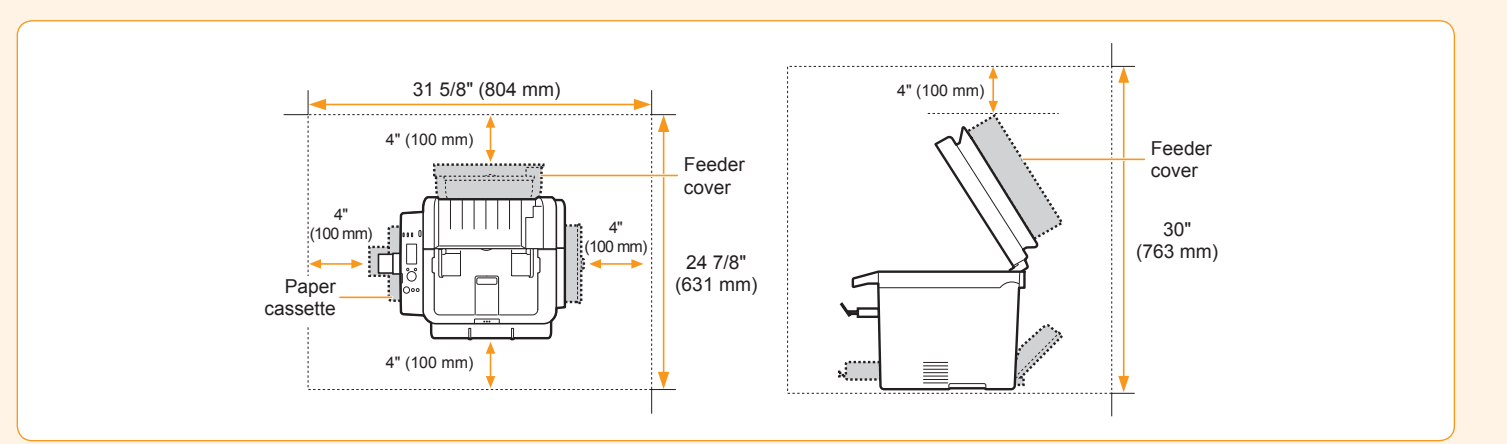

# <span id="page-5-0"></span> Carrying the Machine to the Installation Site and Removing the Packing Materials

1. Carry the machine to the installation site.

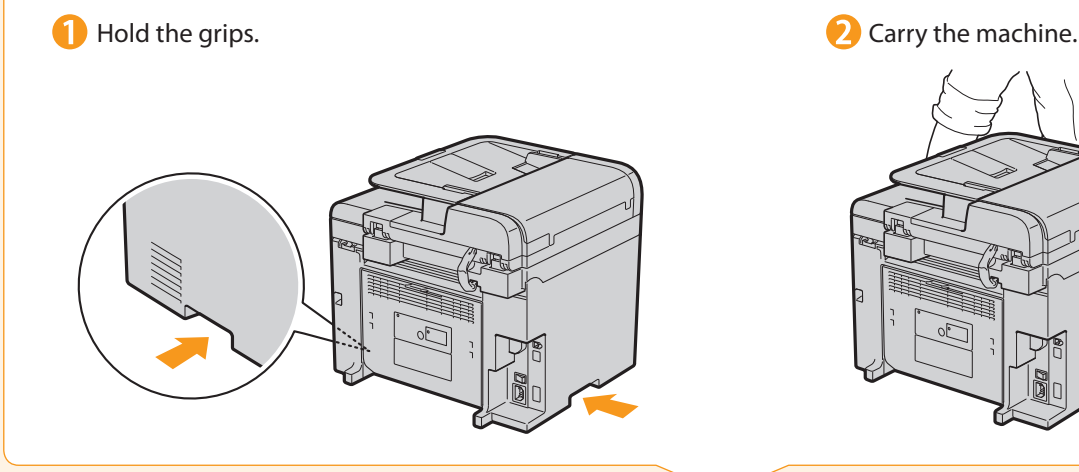

2. Remove the packing materials. The packing materials may be changed in form or placement, or may be

**C** Remove the packing materials. Remove the packing materials.

added or removed without notice.

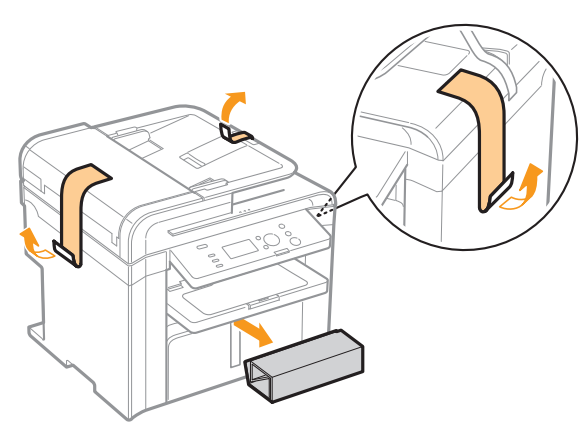

**Remove the tape while opening the paper cassette. Company of the feeder.** 

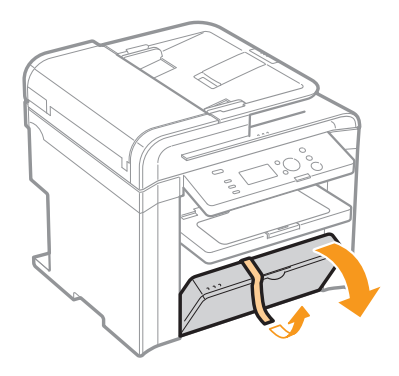

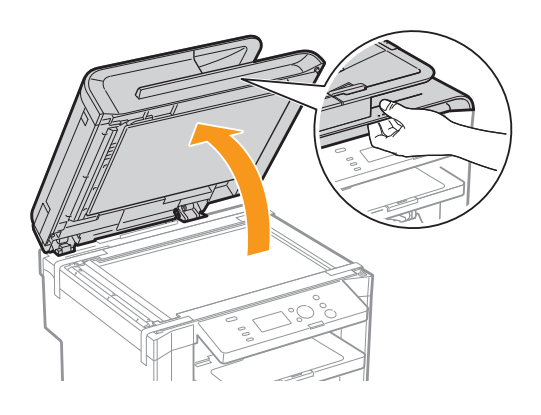

<span id="page-6-0"></span>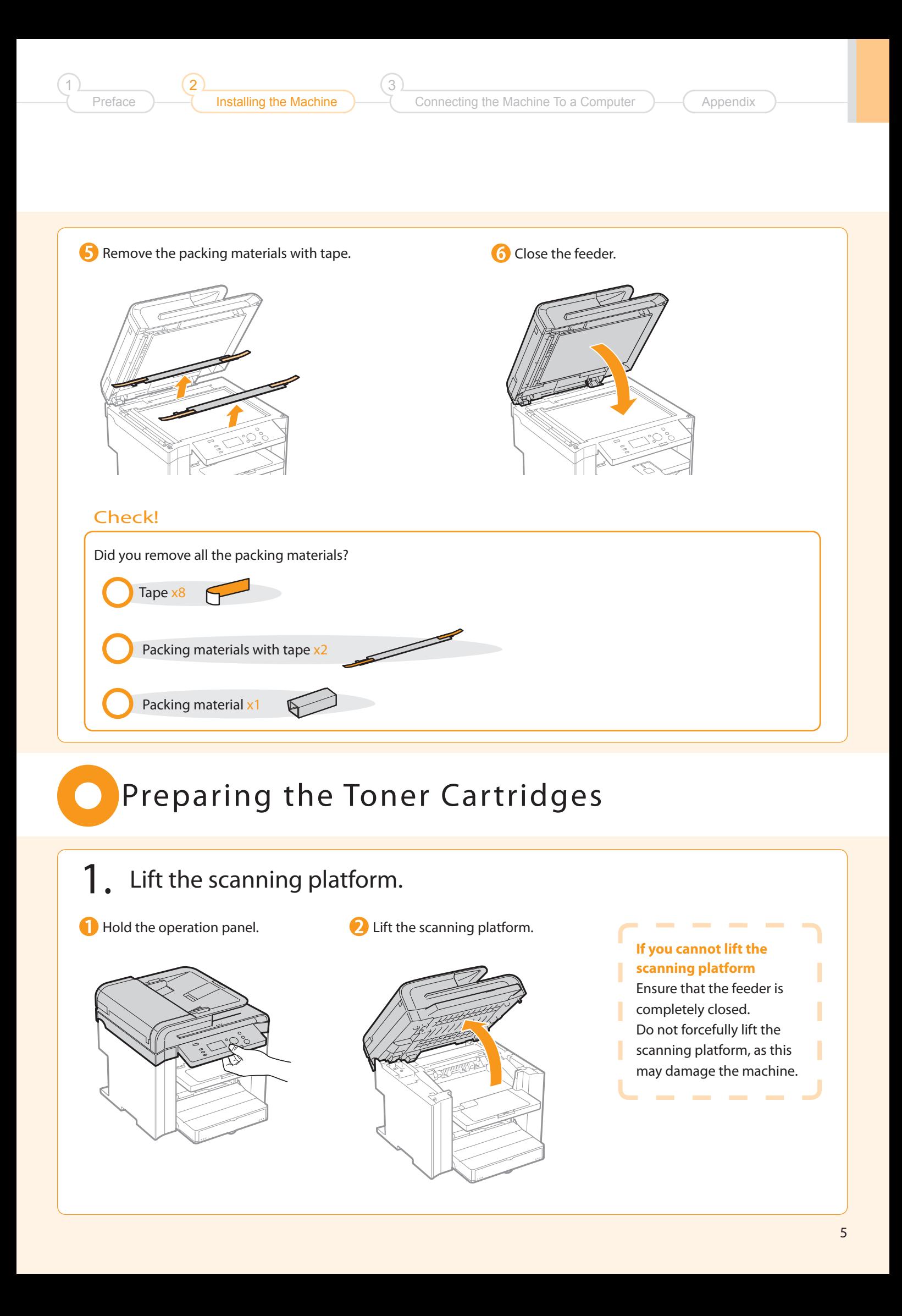

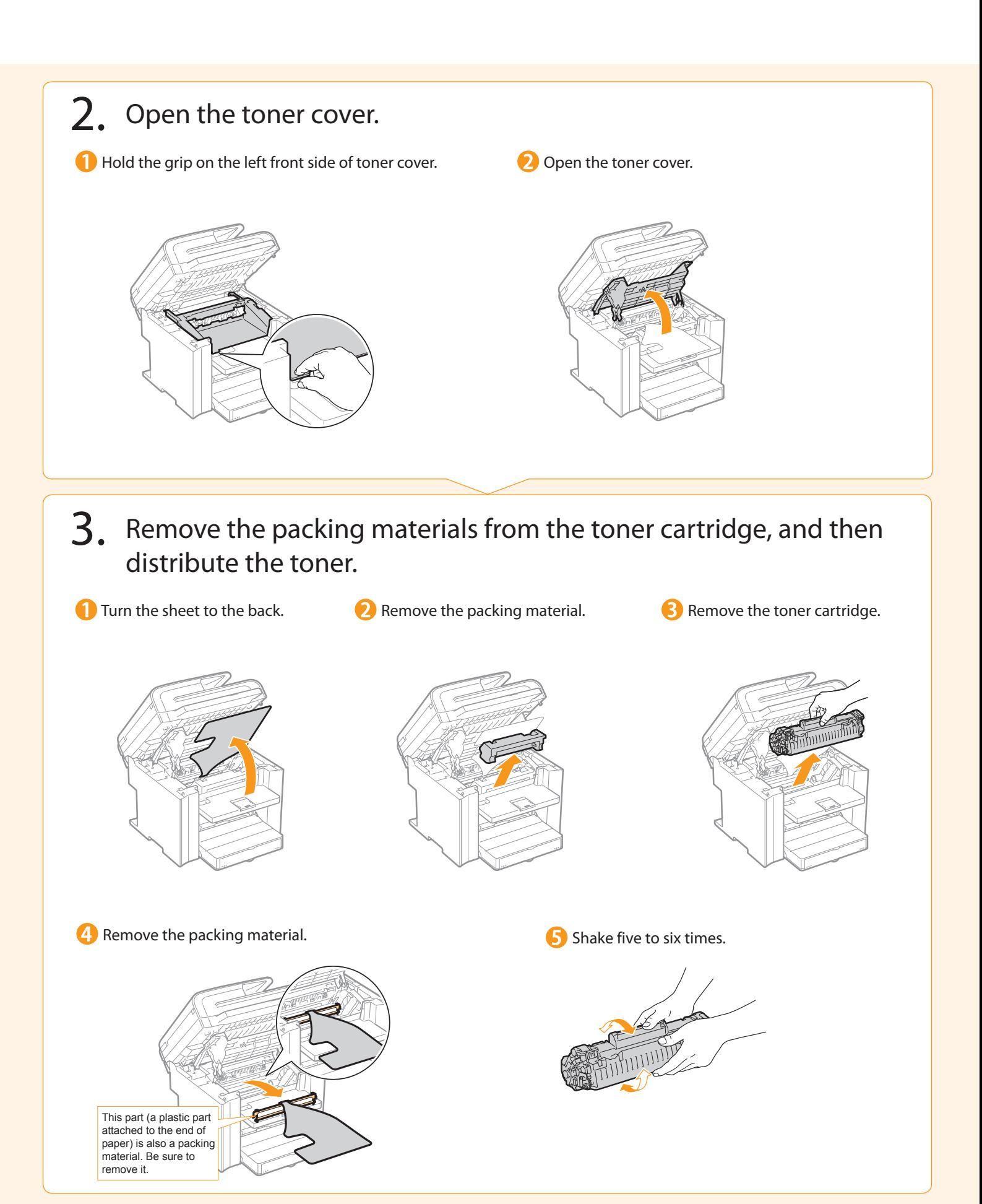

Preface 1 **Installing the Machine**   $\qquad \qquad$  Connecting the Machine To a Computer  $\qquad \qquad$  Appendix  $\overline{\mathcal{L}}$ 2

**D** Lift the tab. Place the toner cartridge on a flat surface, and then lift the tab. **8** Pull the sealing tape completely out. The full length of the sealing tape is approximately 20" (50 cm). **9** Insert the toner cartridge. Fit the protrusions on each side of the toner cartridge into the guides located on each side of the machine, and then slide the toner cartridge into the machine. **6** Remove the packing material.

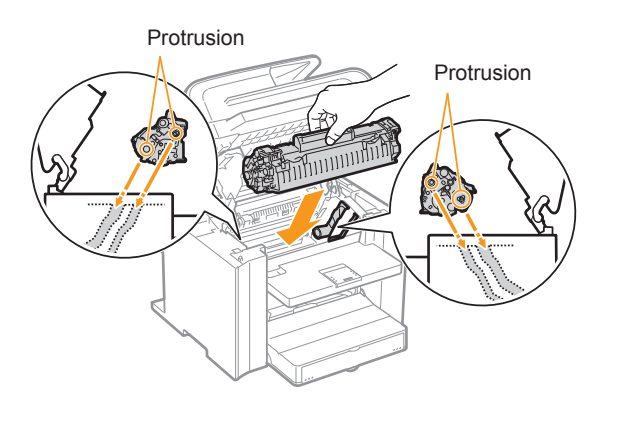

### Check!

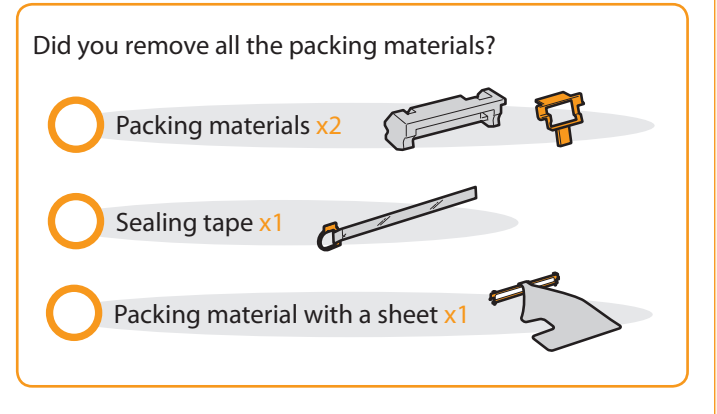

4. Close the toner cover, and then lower the scanning platform.

### **Conserved Close** the toner cover.

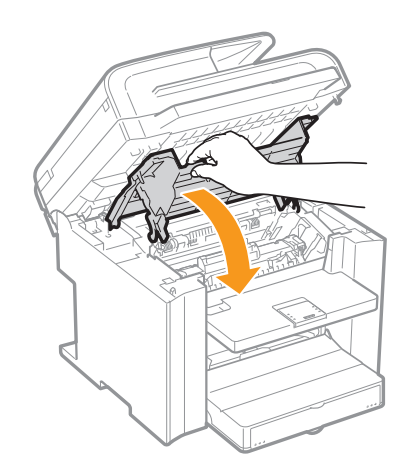

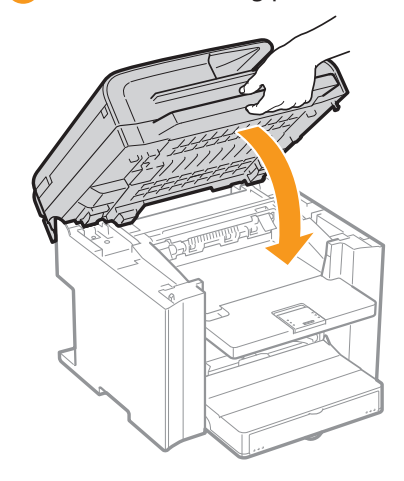

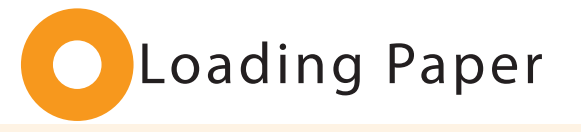

## <span id="page-9-0"></span>**1** Lift the dust cover.

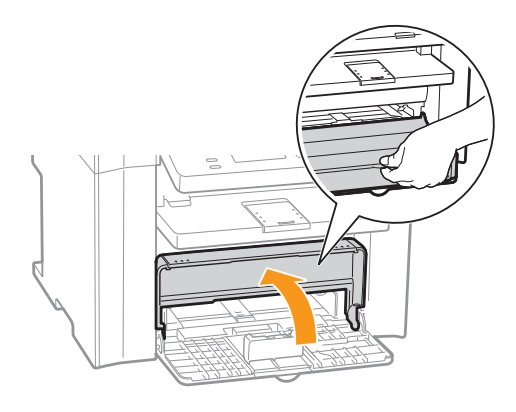

## 2. Load the paper, and then adjust the paper guides.

### Spread the paper guides.

 Spread the paper guides a little wider than the paper size.

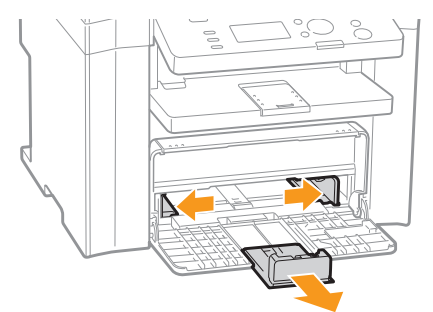

### **When changing the size of the paper to be loaded**

- Be sure to set the paper size.
- "Setting a Paper Size and Type" (P.[13\)](#page-12-0)
- **B** Adjust the paper guides to the width of the paper.

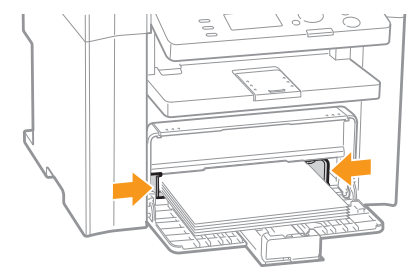

### **2** Load the paper.

 Load the paper until the edge of the paper stack meets the back of the paper cassette.

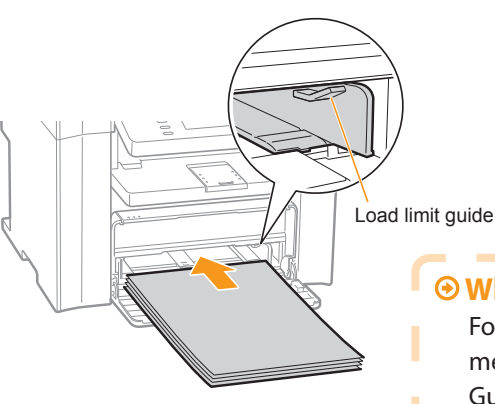

### Check!

 Ensure that the paper stack does not exceed the load limit guides.

### **When using envelopes**

 For details on how to load media, see "Basic Operation Guide."

**4** Adjust the paper guides to the length of the paper.

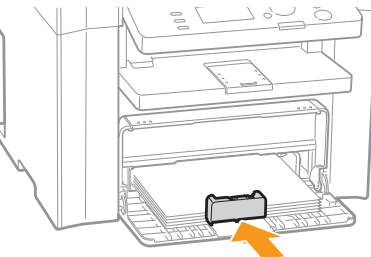

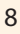

 $\overline{2}$ 3 1 Preface **Installing the Machine**   $\qquad \qquad$  Connecting the Machine To a Computer  $\qquad \qquad$  Appendix 3. Close the dust cover.  **Additional preparations for printing**  ı ı I I Pull out the output tray extension. ı I ı Lift the paper ı Π stopper. ı I

# <span id="page-10-0"></span>Connecting the Power Cord

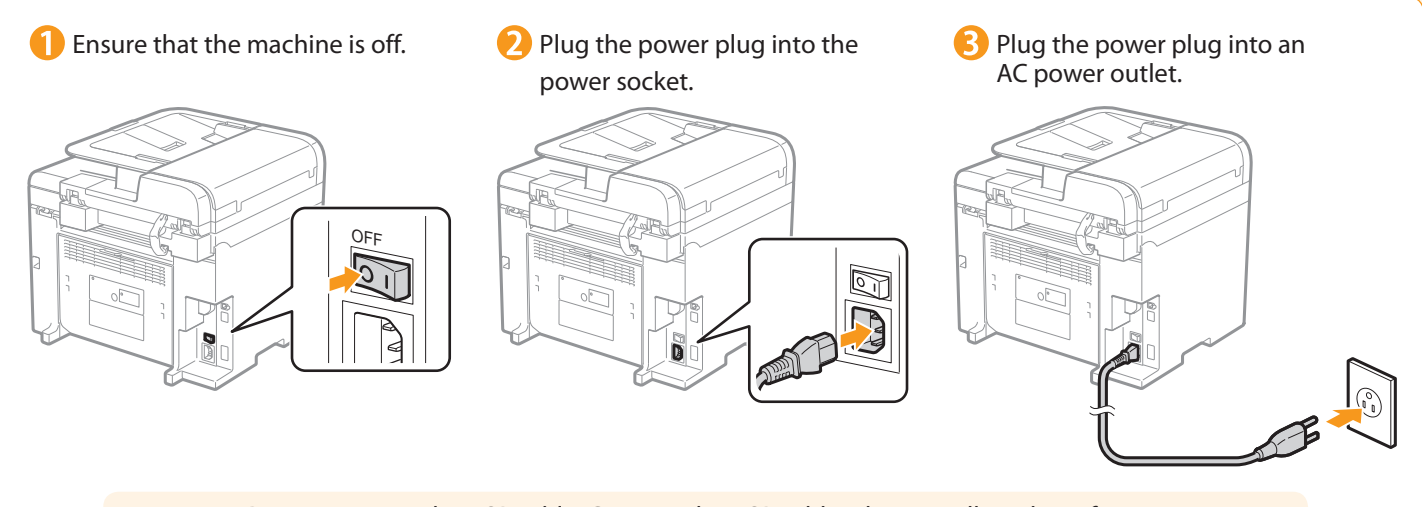

Do not connect the USB cable. Connect the USB cable when installing the software.

# <span id="page-11-0"></span> Turning the Power ON and Specifying the Initial Settings

**1** Turn ON the machine. 2. Specify initial settings. **Press [**  $\triangle$  **] or [**  $\blacktriangledown$  **] to** select, and then press [OK]. ON Language L **English**  $\overline{\text{F}(\mathbf{r})}$  Portuguese **2** Press  $[$  or  $[$   $\blacktriangledown$   $]$  to select, and then press [OK]. Select Country/Region United States (US) Canada (CA) Brazil (BR)

**B** Check and press [OK].

Spanish

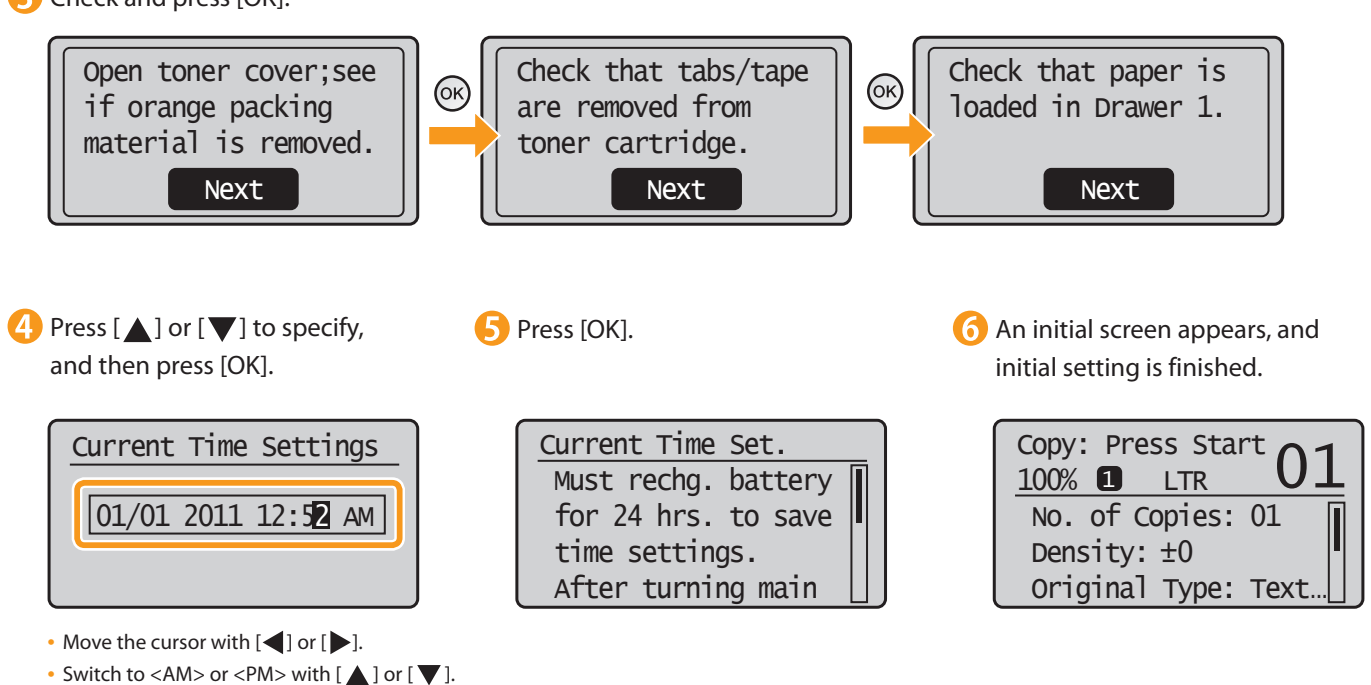

Mexico (MX)

<span id="page-12-0"></span>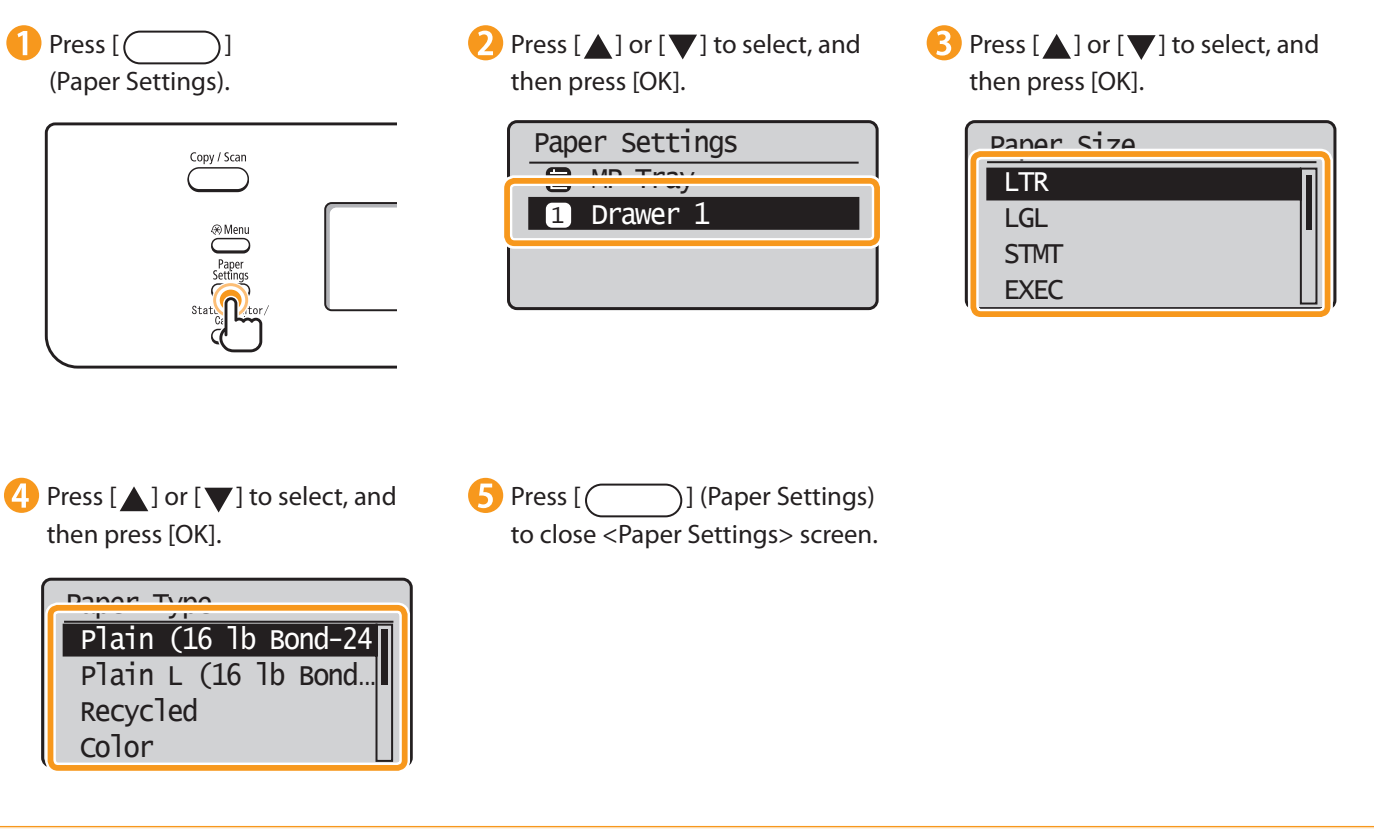

## <span id="page-13-0"></span>Connecting the Machine To a Computer

You can connect the machine to a computer via the USB connection.

 $\odot$  Installing with USB Connection P. [15](#page-14-0)  $\parallel$   $\odot$  Installing the Software P. 18

• For Windows • For Macintosh

# Installing with USB Connection (For Macintosh)

Connect the USB cable after installing the software.

Ensure that the power of the machine is turned on when connecting the USB cable.

### Turn on the computer, and then log on as a user with administrative privileges.

If you have already logged on, exit all applications which are running.

### 2. Install the MF Drivers and MF Toolbox.

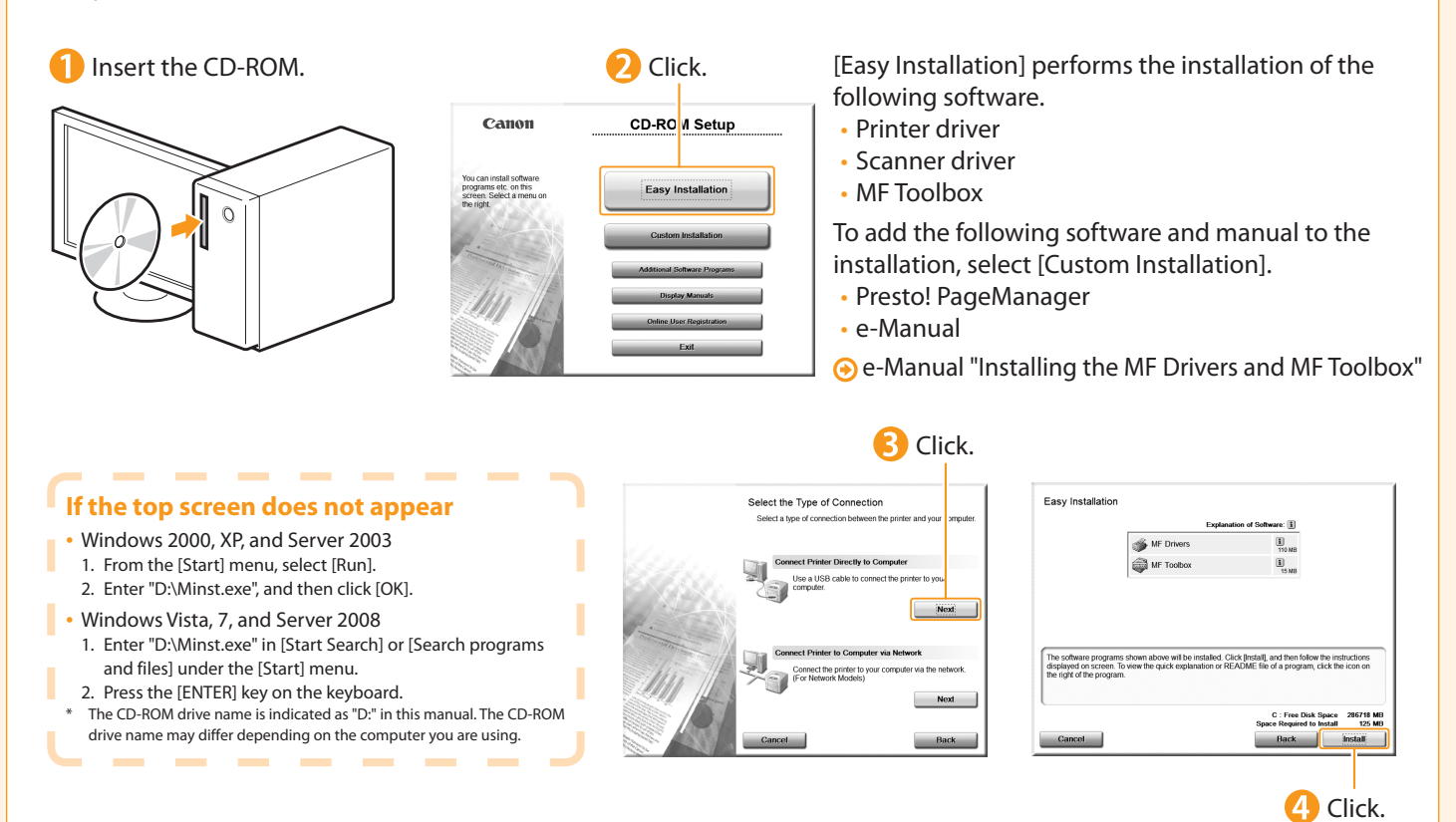

<span id="page-14-0"></span>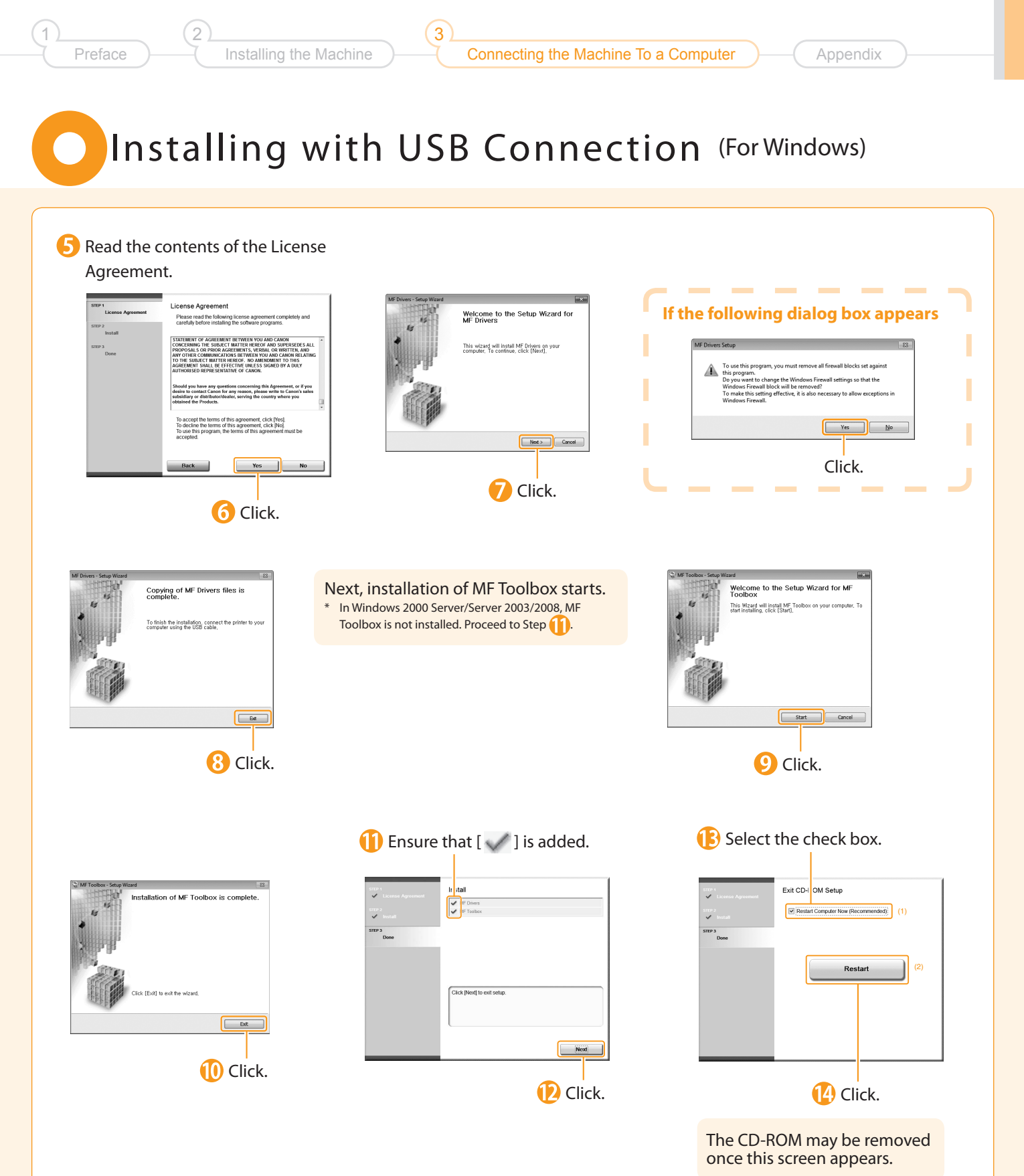

## <span id="page-15-0"></span>3. Connect the USB cable.

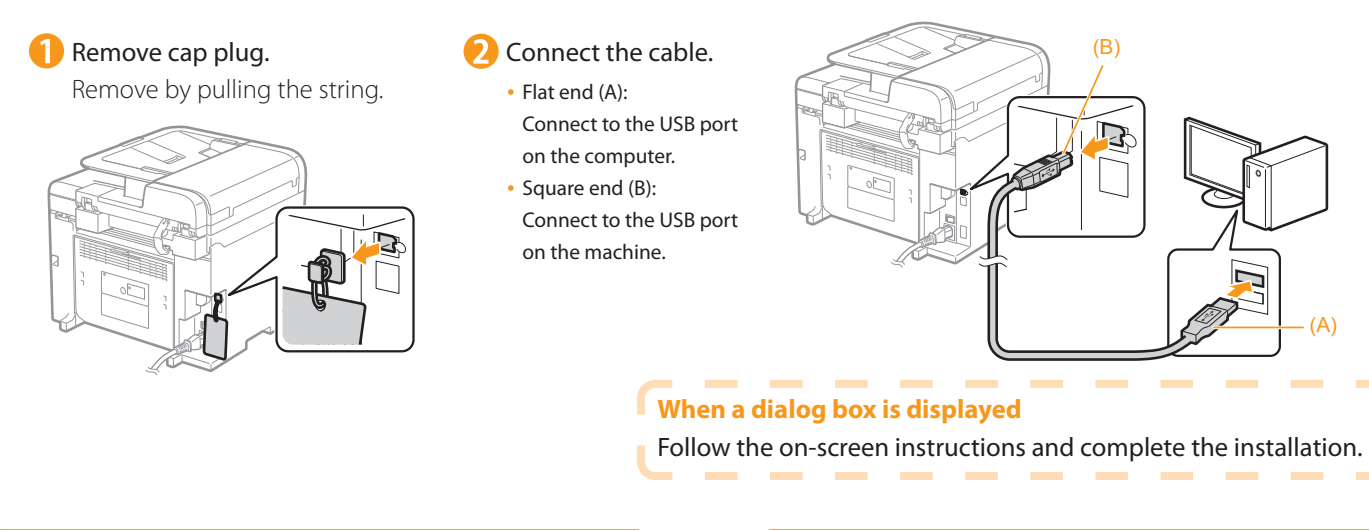

## Checking the Installation Results

 $\odot$  P. [17](#page-16-0)

1

# <span id="page-16-0"></span>Checking the Installation Results (For Windows)

3

 Ensure that the MF Drivers and MF Toolbox are installed correctly. Ensure that the icons for the installed software are added as follows.

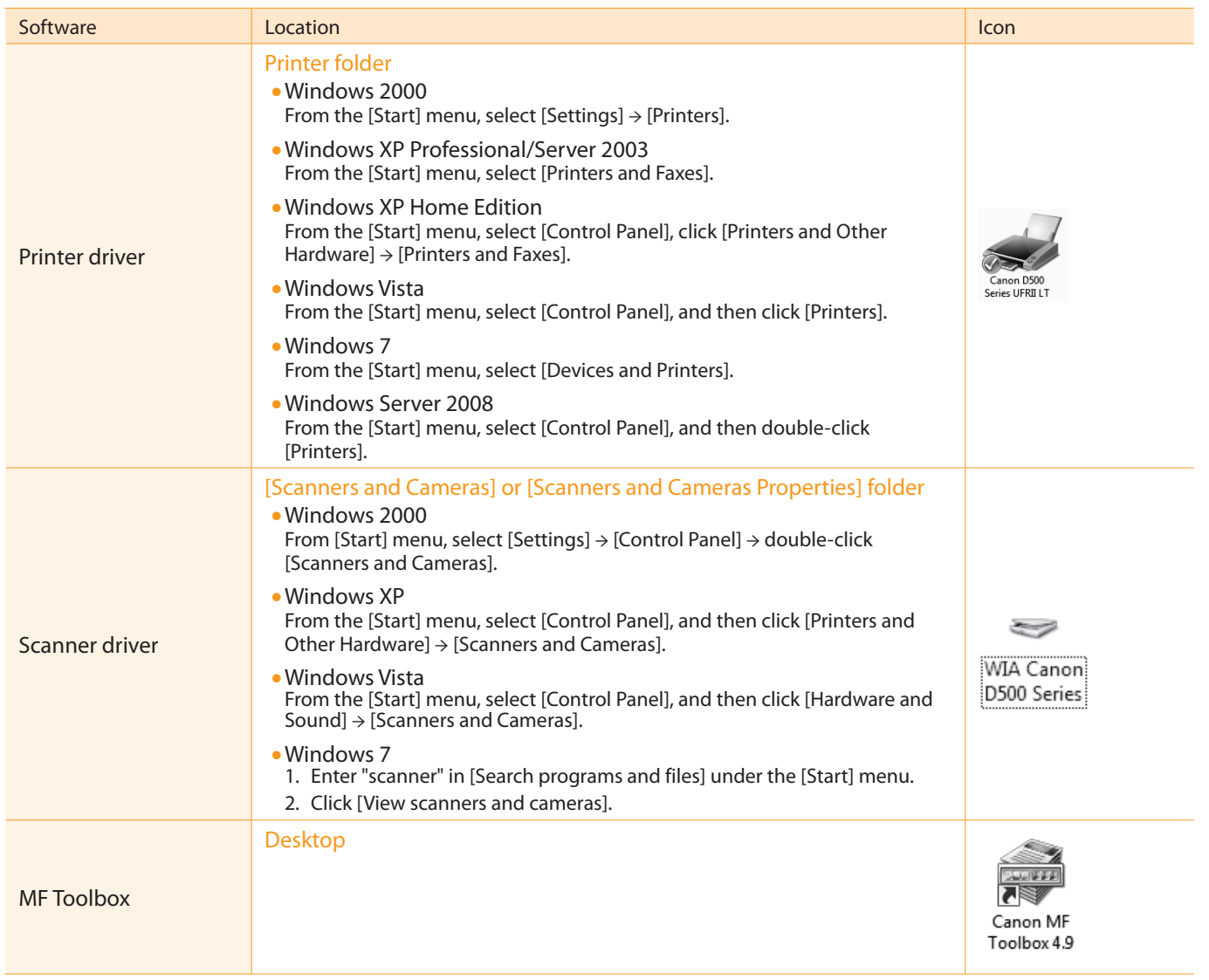

### **How to Use the Online Help**

٠ Ĩ.

n

n

 In the Online Help, all the functions of the driver software and information about options are included. If you want to view descriptions of the functions and settings immediately when using the driver software, make use of the Online Help.

 $\sim$  $\sim$  a sa  $\sim$   $\sim$ 

---------

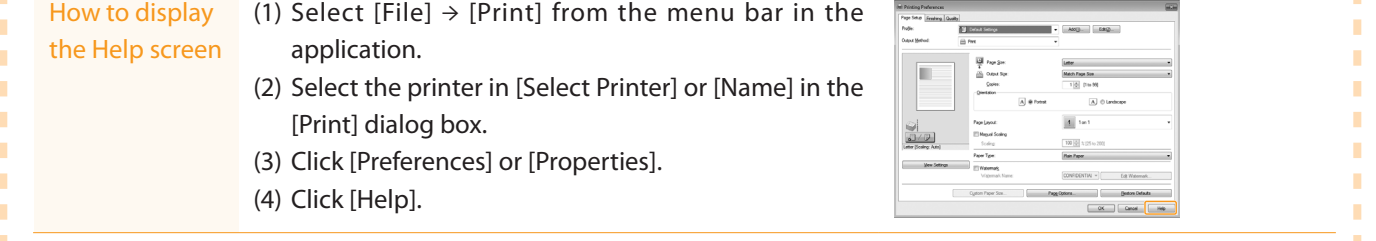

Ì.

n

п

# <span id="page-17-0"></span>**O** Installing the Software (For Macintosh)

- The scanning function can be used only with a USB connection. (It cannot be used with a network connection.)
- Connect the USB cable after installing the software.
- The installation screen varies depending on the version of MAC OS X.

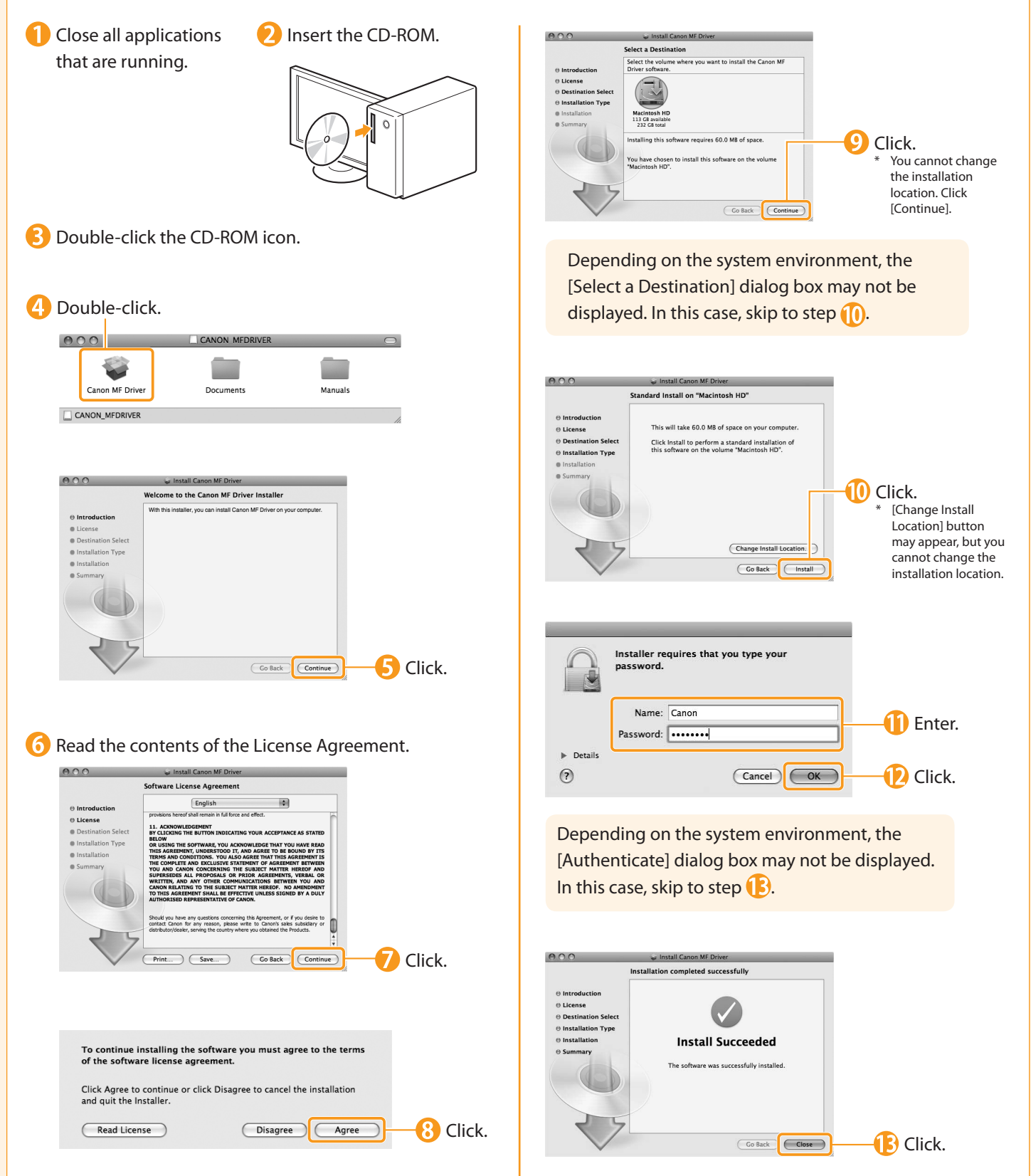

# <span id="page-18-0"></span>Connecting a USB Cable (For Macintosh)

3

Perform the following procedure only when connecting this machine to Macintosh with a USB cable.

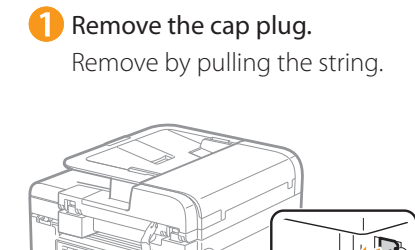

2

### 2 Connect the cable.

- Flat end (A): Connect to the USB port on the computer.
- Square end (B): Connect to the USB port on the machine.

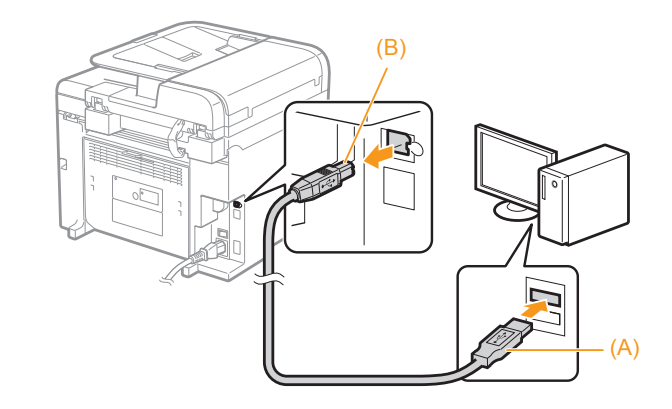

### Registering the Printer P. [20](#page-19-0)

#### <span id="page-19-0"></span> Registering the Printer (For Macintosh) To print from a Macintosh, you need to register this machine in the Macintosh. \* The scanning function does not need to be registered. Register the printer respectively following the procedure from  $\bigcirc$  to  $\bigcirc$ . Open [System Preferences]. **Click** [Print & Fax]. **Click the [+] icon.**  If you are using Mac OS X 10.4.x, click [Print] in the **4** Select. [Print & Fax] dialog box to display the [Print] pane, If you are using Mac OS X 10.4.x, and then click the [+] icon. select [Default Browser]. **10** Click.  $-0$   $-0$   $-0$   $-$ 5 Select. Canon MF Select a printer name for which [USB] is d off. (Sharing... displayed in the [Kind] or [Connection] column. ame: Canon MF4500 Serie on: |<br>no <mark>| Select a driver to us</mark> Select.  $\overline{\phantom{a}}$   $\overline{\phantom{a}}$   $\overline{\phantom{a}}$   $\overline{\phantom{a}}$   $\overline{\phantom{a}}$  $\overline{ }$  If you are using Mac OS X 10.4.x, select [Canon] from [Print Using].  $\sqrt{4d}$ 8 Click. C Check that this machine is If the following screen appears, specify the Select a driver. added to the [Print & Fax] optional settings, and then click [Continue]. Printer driver: dialog box. Canon D500 Series (US) Installable Options<br>Canon MF4500 Series Make sure your printer's options are accurately shown here so you can take<br>full advantage of them. For information on your printer and its optional<br>hardware, check the documentation that came with it. If you are using Mac Function Version:  $\boxed{1.0 \text{ or later}}$  (a)<br>
Paper Type of Multi-purpose Tray:  $\boxed{\text{Plan} (60 \text{ to } 90 \text{ g/m2})}$ <br>
Paper Type of Drawer 1:  $\boxed{\text{Plan} (60 \text{ to } 90 \text{ g/m2})}$ OS X 10.6.x, select the corresponding driver from the separate dialog box, and then click [OK]. Cancel Continue  $\sqrt{2}$

### Checking the Installation Results P. [20](#page-19-1)

# <span id="page-19-1"></span>**Checking the Installation Results** (For Macintosh)

With this section, check that the scanner driver is installed correctly.

• You do not need to check the installation results of the printer driver. You can use the drivers when the registration of this machine is completed.

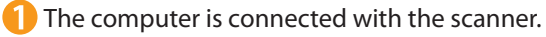

Open the Image Capture application of your Mac OS X.

**3** When [Canon D500 Series] appears in the following locations, the installation of the driver was successful. **•** Mac OS X 10.4.x/10.5.x

The pull-down menu displayed by clicking [Devices] in the menu bar.

**•** Mac OS X 10.6.x The left list in the window

3

Installing the Machine (a) Theodon Connecting the Machine To a Computer (Appendix

## <span id="page-20-0"></span>Using the e-Manual

Allow the contents to be displayed.

### Page configuration of the e-Manual

2

When you start the e-Manual, the screen below is displayed.

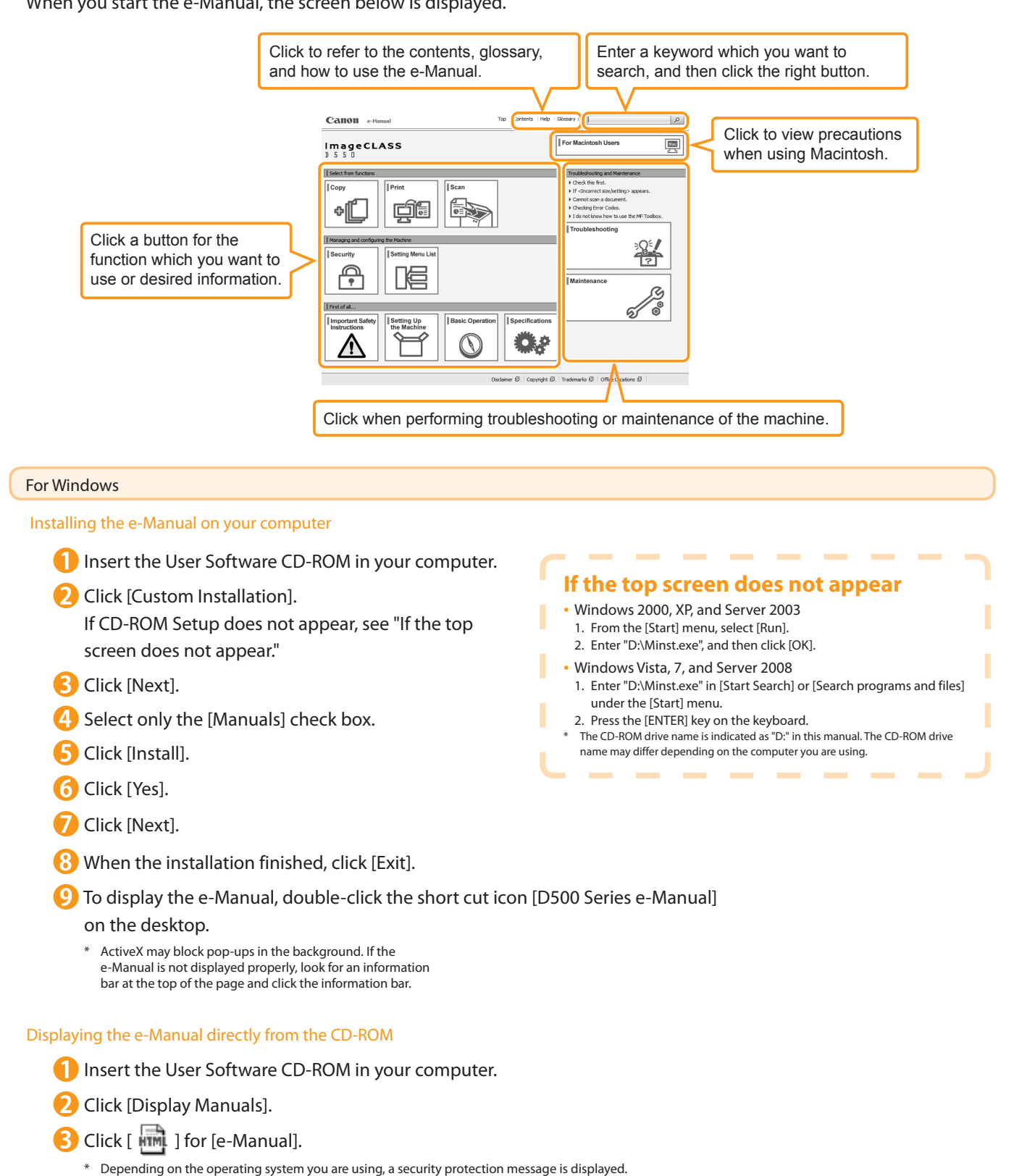

### For Macintosh

Installing the e-Manual on your computer

- **Insert the User Software CD-ROM in your computer.**
- **2** Open the [Manuals] folder.
- **B** Drag and drop the [MF Guide] folder into a location where you want to save it.
- **4** When displaying the installed e-Manual, double-click [index.html] in the saved [MF Guide] folder.

### Displaying the e-Manual directly from the CD-ROM

Insert the User Software CD-ROM in your computer.

- Open the [Manuals]  $\rightarrow$  [MF Guide] folders.
- Double-click [index.html].

### For more details on the print and scan functions

See the following Driver Guides or Help.

You can find the driver guides in the following locations on the User Software CD-ROM.

- Print:
	- User Software CD-ROM → [Manuals] → [GUIDE-UFR II-US.pdf]
- Scan:

User Software CD-ROM → [Manuals] → [GUIDE-SCAN-US.pdf]

1

# If You Want to Uninstall the Installed Software

3

If you do not need the printer driver, scanner driver, or MF Toolbox, you can uninstall them with the following procedure.

## 1. Confirm the following points.

- You must have administrative privileges on the computer
- You should have the installation software (in case you want to re-install the drivers)
- You have closed all applications on your computer

## 2. Delete the software.

For Windows

#### For the printer/scanner driver

**From the [Start] menu, click [(All) Programs]**  $\rightarrow$  **[Canon]**  $\rightarrow$ [D500 Series] → [Uninstall Drivers].

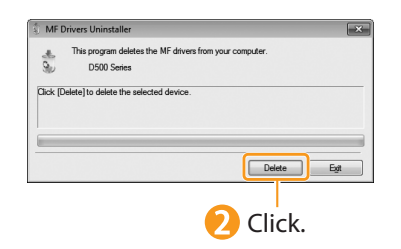

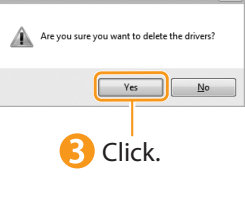

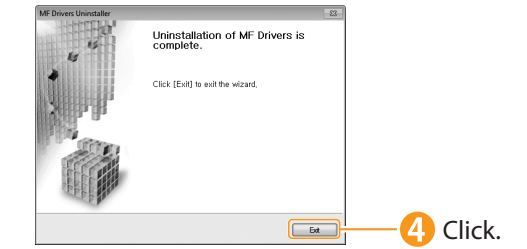

#### For MF Toolbox

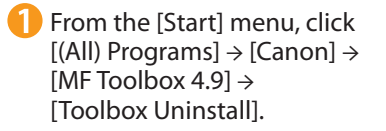

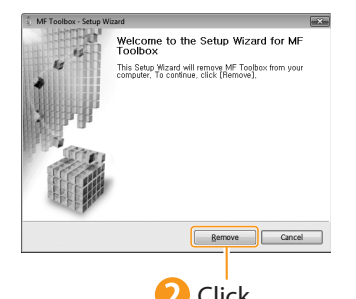

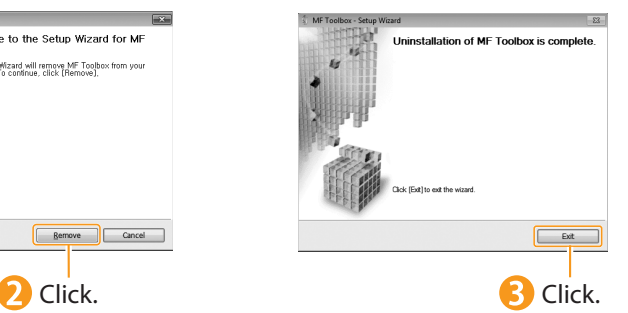

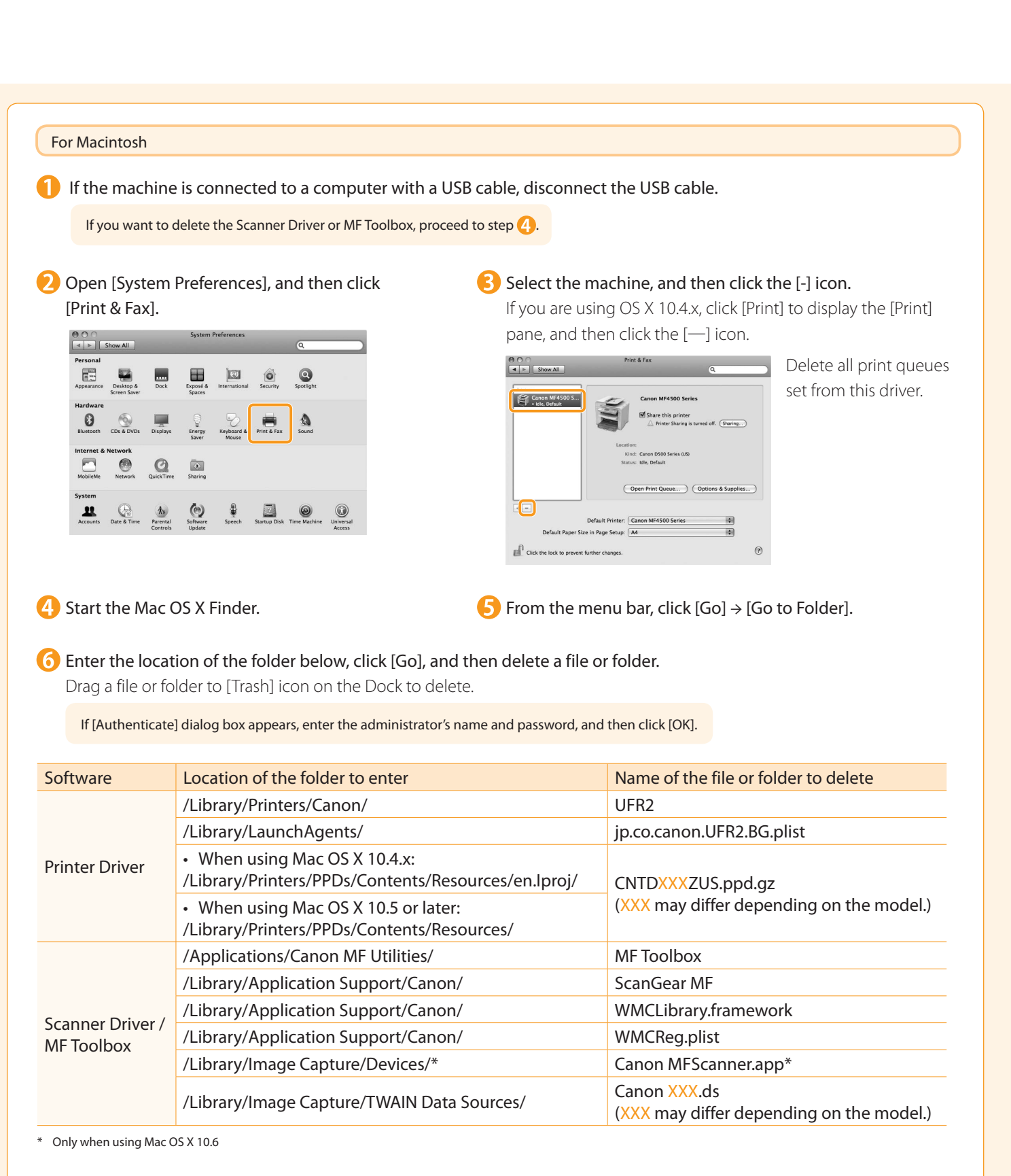

**7** Close all windows open.

**Restart the computer.** 

1

## Contacting the Service Center

When you have a problem with your machine and you cannot solve it even if you refer to the manuals or online help, please contact our Canon Authorized Service Facilities or the Canon Customer Care Center at 1-800-OK-CANON between the hours of 8:00 A.M. to 8:00 P.M. EST for U.S.A. and 9:00 A.M. to 8:00 P.M. EST for Canada Monday through Friday. Canadian customer support is available on-line at www.canon.ca or by calling 1-800-OK-CANON Monday through Friday from 9:00 A.M. to 8:00 P.M. EST

3

### Disclaimers

The information in this document is subject to change without notice.

 CANON INC. MAKES NO WARRANTY OF ANY KIND WITH REGARD TO THIS MATERIAL, EITHER EXPRESS OR IMPLIED, EXCEPT AS PROVIDED HEREIN, INCLUDING WITHOUT LIMITATION, THEREOF, WARRANTIES AS TO MARKETABILITY, MERCHANTABILITY, FITNESS FOR A PARTICULAR PURPOSE OF USE OR NON-INFRINGEMENT. CANON INC. SHALL NOT BE LIABLE FOR ANY DIRECT, INCIDENTAL, OR CONSEQUENTIAL DAMAGES OF ANY NATURE, OR LOSSES OR EXPENSES RESULTING FROM THE USE OF THIS MATERIAL.

### Copyright

© 2011 by Canon Inc. All rights reserved.

 No part of this publication may be reproduced, transmitted, transcribed, stored in a retrieval system, or translated into any language or computer language in any form or by any means, electronic, mechanical, magnetic, optical, chemical, manual, or otherwise, without the prior written permission of Canon Inc.

### **Trademarks**

 Canon, the Canon logo, and imageCLASS are registered trademarks of Canon Inc. in the United States and may also be trademarks or registered trademarks in other countries.

 Apple, Mac OS, and Macintosh are trademarks or registered trademarks of Apple Inc. in the U.S. and/or other countries. Microsoft, Windows and Windows Vista are either trademarks or registered trademarks of Microsoft Corporation in the United States and/or other countries.

All other product and brand names are registered trademarks, trademarks or service marks of their respective owners.

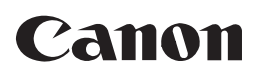

**CANON INC.** 30-2, Shimomaruko 3-chome, Ohta-ku, Tokyo 146-8501, Japan

**CANON MARKETING JAPAN INC.** 16-6, Konan 2-chome, Minato-ku, Tokyo 108-8011, Japan

**CANON U.S.A., INC.** One Canon Plaza, Lake Success, NY 11042, U.S.A.

**CANON EUROPA N.V.** Bovenkerkerweg, 59-61, 1185 XB Amstelveen, The Netherlands

**CANON CHINA CO. LTD.** 15F Jinbao Building No.89, Jinbao Street, Dongcheng District, Beijing 100005, PRC **CANON SINGAPORE PTE LTD**

1 HarbourFront Avenue, #04-01 Keppel Bay Tower, Singapore 098632 **CANON AUSTRALIA PTY LTD**

1 Thomas Holt Drive, North Ryde, Sydney NSW 2113, Australia

**CANON GLOBAL WORLDWIDE SITES**

http://www.canon.com/

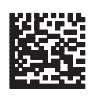

FT5-3400 (010) **FT3-3400** CANON INC. 2011 PRINTED IN KOREA

FT5-3400-010